# 令和6・7年度 多賀町入札参加資格審査申請取扱要領

## 【物品・役務等】

令和6・7年度において、多賀町が発注する物品・役務等の入札参加資格審査申請書等の受付を行い ます。資格審査を受けられる方は、下記により申請書類および申請データ (Excel ファイル) を保存し た CD-R を提出または WEB フォームから申請してください。

申請書様式は、多賀町のホームページにある「令和6・7年度 入札参加資格審査申請(物品・役務) の受付について」からダウンロードしてください。

URL: [https://www.town.taga.lg.jp/contents\\_detail.php?frmId=1929](https://www.town.taga.lg.jp/contents_detail.php?frmId=1929)

- 1. 受付期間 令和6年1月10日 (水)から 1月26日 (金)まで
- 2.審査基準日 令和5年 10 月 1 日
- 3. 受付場所 会場での受付は行いません。 持参、郵送または WEB フォームへの登録で受付を行います。 ※原則 WEB フォームからご提出ください。

4. 受付方法 受付期間内に提出すること(受付期間内に必着のこと)

持参・郵送による提出先: 〒522-0341 滋賀県犬上郡多賀町多賀 324 番地

多賀町役場 企画課 宛

※持参・郵送の際には、封筒の表に朱書きで、「令和6・7年度 多賀町入札参加資格 審査申請書類(物品・役務等)在中」と明記すること

WEB フォームによる提出 https://logoform.jp/form/oqpr/221301

5.登録期間 令和6年4月1日から 令和8年3月 31 日まで(2 年間)

#### 6.申請者の資格

次の要件を満たしていること

- ① 当該入札に係る契約を締結する能力を有しない者(成年被後見人および被保佐人でない者)お よび破産者で復権を得ない者でないこと
- ② 入札参加資格制限を受けていない者
- ③ 役員等(申請者が個人である場合にはその者を、申請者が法人である場合にはその役員または

その支店もしくは常時請負契約を締結する事務所の代表者をいう。)が暴力団員による不当な行 為の防止等に関する法律(平成3年法律第 77 号。以下「暴力団対策法」という。)第2条第6 号に規定する暴力団員でないことおよび暴力団(暴力団対策法第2条第2号に規定する暴力団 をいう。)または暴力団員が経営に実質的に関与していない者であること

- ④ 多賀町内に支店等を設けて入札参加資格審査申請を提出する場合は、法人であること
- ⑤ 国税および地方税を滞納していないこと
- ⑥ 希望営業品目については、審査基準日の直前 1 年間の営業年度において販売実績を有すること。 ただし町内に本社を置く法人または、町内に住民登録されている個人についてはこの限りでな い。

#### 7.提出方法および注意事項

#### 持参・郵送の場合は、次のとおり提出書類を作成して下さい。

- ① 提出書類は、左側に 2 穴の綴り穴を開け、「8.提出書類順」に綴り紐で綴ること(1 部提出) ※フラットファイルは不要
- ② 申請書類が保存されたデータ(Excel ファイル)を CD-R に格納して提出すること。申請書類(紙 媒体での提出分)とデータの内容は、必ず同一にすること。 (提出するファイル名は事業者名とすること)
- ③ 添付書類のうち官公署の発行する証明書類等は、原寸大かつ鮮明な写しとすること
- ④ 納税証明書は、直前1年度決算分の本店および受任地分が必要
- ⑤ 多賀町に納付する税金以外の納付金(下水道受益者負担金・下水道使用料等)についても支払わ れていない場合は入札参加資格の認定は受けられない。
- ⑥ 申請書に虚偽の記載をしたり、または重要な事実の記載をしなかったりした場合は入札参加資 格の認定は受けられず、認定後発覚した場合は資格を取り消すことがある。
- ⑦ 受付期間内に申請がない場合は、令和6・7年度の入札参加資格は得られない。(資格の期限切 れに伴う通知は行わない。)
- ⑧ 申請者の社内規定等により CD-R の作成が困難な場合は、事前に次頁記載の問い合わせ先に連絡 の上、E メール等で提出すること。
- ⑨ 受付・審査終了後、書類不備または記載訂正等がない場合に、おおよそ2ヶ月以内に、WEB フォ ームまたは申請書エクセルデータに記載のメールアドレス宛、審査完了に係るメールを送付す る。書類不備または記載訂正がある場合は、その旨を通知するので、指定された期日までに追加 提出または再提出をすること。指定された期日までに提出がない場合、申請を辞退したものとみ なす。この場合において申請書類一式は返却せず、当町にて破棄する。

審査結果通知の書面交付を希望する申請者は、84 円切手を添付し、返送先(所在地・名称[商 号]等)を記載した定型封筒を必ず同封すること。

### WEB フォームにて申請する場合

- ① 紙媒体の提出は不要です。
- ② 各種証明書・財務諸表類は PDF 等で WEB フォームにアップロードしてください。

### 8. 提出書類

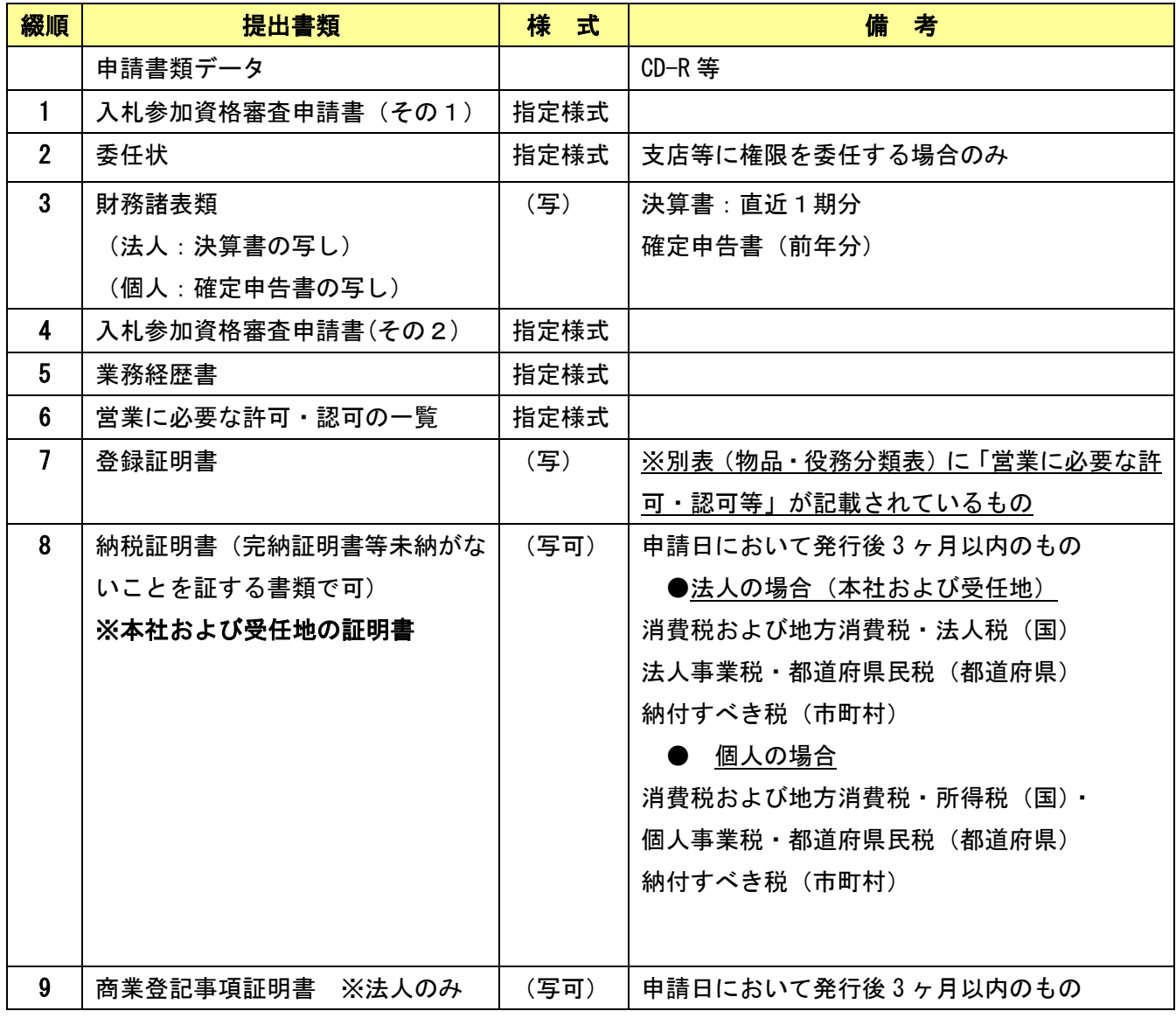

◎問い合わせ先

## 〒522-0341 滋賀県犬上郡多賀町多賀 324 番地 多賀町役場 企画課

TEL (0749) 48-8122 FAX (0749) 48-0157

メールアドレス bid@town.taga.lg.jp

多賀町ホームページ <https://www.town.taga.lg.jp/>

【申請書入力手順】

申請書等は、以下の要領に基づき、エクセルシートに直接入力により記入してください。

- 1 入札参加資格審査申請書 (入力シート その1)
	- 「入力シート その1」の右側にある例を参考にして、入力してください。
- (1) 「申請者(委任者)欄」
	- ①社名フリガナ 社名フリガナを全角カタカナで記入してください。(法人格名は入力不要)
	- ②法人区分 リストから選択してください。
	- ③商号または名称 法人区分を除いた名称を記入してください。
	- ④代表者フリガナ 全角カタカナで、姓と名の間は1コマ空けてください。
	- ⑤代表者 姓と名の間は1コマ空けてください。
	- ⑥役職名 個人事業者の場合は記入不要です。
	- ⑦郵便番号 半角数字で記入してください。「‐」(ハイフン)は不要です。
	- ⑧番号(都道府県) リストから選択してください。
	- ⑨都道府県(自動入力) ⑧の番号を選択すると自動入力されます。
	- ⑩番号(市町) リストから選択してください。(※)
	- (※)県内業者のみ番号を選択してください。県外業者については、とばして市区町村のみ入力に てください。
	- ⑪市区町村(県外業者のみ入力) 県外業者のみ入力してください。
	- ⑫字・番地等 全角で入力してください。
	- ⑬TEL 電話番号を半角数字で入力してください。(「‐」(ハイフン)で区切ってください。)
	- ⑭FAX FAX 番号を半角数字で入力してください。(「‐」(ハイフン)で区切ってください。)
	- ⑮Email E メールアドレスを半角英数で入力してください。
	- ⑯新規継続区分 リストから選択してください。
	- ⑰法人個人区分 リストから選択してください。

#### (2) 「代理人(受任者)欄」

- ①支店名等 全角で記入してください。
- ②代表者フリガナ 受任者名を全角カタカナで、姓と名の間は1コマ空けてください。
- ③代表者 受任者名を記入してください。姓と名の間は1コマ空けてください。
- ④役職名 個人事業者の場合は記入不要です。
- ⑤郵便番号 半角数字で入力してください。「‐」(ハイフン)は不要です。
- ⑥番号(都道府県) リストから選択してください。
- ⑦都道府県(自動入力) ⑧の番号を選択すると自動入力されます。
- ⑧番号(市町) リストから選択してください。(※)
- (※)県内業者のみ番号を選択してください。県外業者については、とばして市区町村のみ入力に てください。
- ⑨市区町村(県外業者のみ入力) 県外業者のみ入力してください。県内業者は⑧で番号を選択 すると自動的に入力されます。
- ⑩字・番地等 全角入力してください。

⑪TEL 電話番号を半角数字で入力してください。(「‐」(ハイフン)で区切ってください。)

⑫FAX FAX 番号を半角数字で入力してください。(「‐」(ハイフン)で区切ってください。)

⑬Email E メールアドレスを半角英数で入力してください。

#### (3) 「従業員数・創業年月日・営業年数・決算日欄」

審査基準日の前日において、常時雇用している従業員について、入力してください。

①「事務関係従業員数」 専ら物品・役務等の業務に従事する事務職員の数を入力してください。

②「技術関係従業員数」 専ら物品・役務等の業務に従事する技術職員の数を入力してください。

③「その他の従業員数」 上記①②以外の職員の数を入力してください。

(4)「役職員等(内数)」 上記①②③のうち法人にあっては常勤役員数を、個人にあっては事業 主の数を入力してください。

⑤「総従業員数」 上記の①~③の合計を入力してください。

- ⑥「創業年月日」 半角英数字で入力してください。
- ⑦「営業年数」 入札参加希望業種に係る事業の開始日(2業種以上のときは最も早い開始日) から審査基準日までの期間とし、当該事業で中断した期間を排除した期間(1 年未満の端数は切り捨て)を入力してください。
- ⑩ 「決算日」 審査基準日(令和5年 10 月 1 日)直前の決算日を半角英数字で入力してください。

#### (4) 「自己資本額欄」

「直前決算時」「余剰(欠損)金処分」欄は、審査基準日の直前の決算により入力し、「決算後の増減 額」欄については、当該直前決算確定日から審査基準日までの間における増減額を入力してください。 なお、「計」「合計」欄は自動入力されます。

- ①「払込資本金」 法人にあっては払込済みの額を、個人にあっては次期繰越資本金を、組合 にあっては組合の基本財産と組合員の払込資本金との合計額です。
- ②「準備金・積立金」 法定準備金(資本準備金及び利益準備金)と任意積立金(退職手当積 立金等)との合計額です。ただし、組合にあっては、組合の利益準備金 及び特別積立金と組合員の法定準備金及び任意積立金の合計額です。

③「次期繰越利益(欠損金)」 審査基準日の直前の決算により記載してください。

#### (5) 「売上高・売上期間欄」

#### ●会社法および会社計算規則の施行に伴う「自己資本額」欄の取扱いについて

会社法および会社計算規則施行後の基準に基づき計算書類を作成する法人にあっては、自己資本額の 合計(P)は、貸借対照表の純資産合計額と一致するものとし、次のとおり記載してください。

「① 込資本金」欄

・払込済資本金に新株式払込金、新株式申込証拠金の額を加えた額を記載すること

#### 「②準備金・積立金等」欄

- ・「直前決算時」欄には、資本剰余金、利益準備金、その他利益準備金および自己株式証拠金の合計額 から自己株式の額を減じたものを記載。(ただし、土地再評価差額金、その他有価証券評価差額金、繰 越ヘッジ損益および新株予約権がある場合には、これらの額を加算すること)
- ・「剰余(欠損)金処分」欄には、何も記載しない。

「③次期繰越利益(欠損金)」欄

・「剰余(欠損)金処分」欄には貸借対照表の繰越利益剰余金を記載すること

- ①売上高 損益計算書の売上高(直前1年分)を入力してください。なお、半年決算の場合は、 2 決算期分を入力してください。また、個人の場合は、直近 1 決算期分の売上高を入 力してください。
- ②売上期間 ①の期間を入力してください。

#### 2 入札参加資格審査申請書 (入力シート その2・物品)(入力シート その2・役務)

- ○入力シートは、物品と役務に区分してあるので注意してください。
- ○入札参加を希望する営業種目については、審査基準日の直前1年間の営業年度において販売実績を有 すること。ただし町内に本社を置く法人または、町内に住民登録されている個人についてはこの限り でない。
- ○入札参加に希望する営業種目を「希望営業種目」欄にリストから「○」を選択してください。

(入札参加を希望しない営業種目には入力しないこと)

- ○別表(物品・役務分類表)の「営業に必要な許可・認可等」欄に記載がある営業種目を希望する場合 は、入力シートその3に記入するとともに、許可書等の写しを添付してください。
- ○役務の提供で営業種目の中分類にない種目は「その他の役務の提供」欄に具体的に簡潔に入力してく ださい。 (例:旅行業 等)

#### 3 営業に必要な許可・認可等の一覧 (入力シート その3)

別表(物品・役務分類表)の「営業に必要な許可・認可等」欄に記載がある営業種目を希望する場合、 下記の項目を入力してください。

- ①許可の業種 全角で入力してください。
- ②許可官庁 全角で入力してください。
- ③許可番号 半角英数字で入力してください。
- ④許可年月日 許可年月日を入力してください。
- 4 業務経歴書 (入力シート その4)

入力の注意点に従い、下記の項目について、入力してください。

- ①販売実績高 希望営業品目に該当する大分類について、審査基準日の直前 2 年間の営業年 度(最低いずれか 1 年)において販売実績を入力してください。(単位:千円) また、期間についても、入力してください。
- ②主な納入先 官公庁を優先して入力してください。(全角)